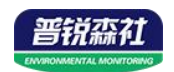

# 噪声监测站

**SN-ZSMN Ver 2.1**

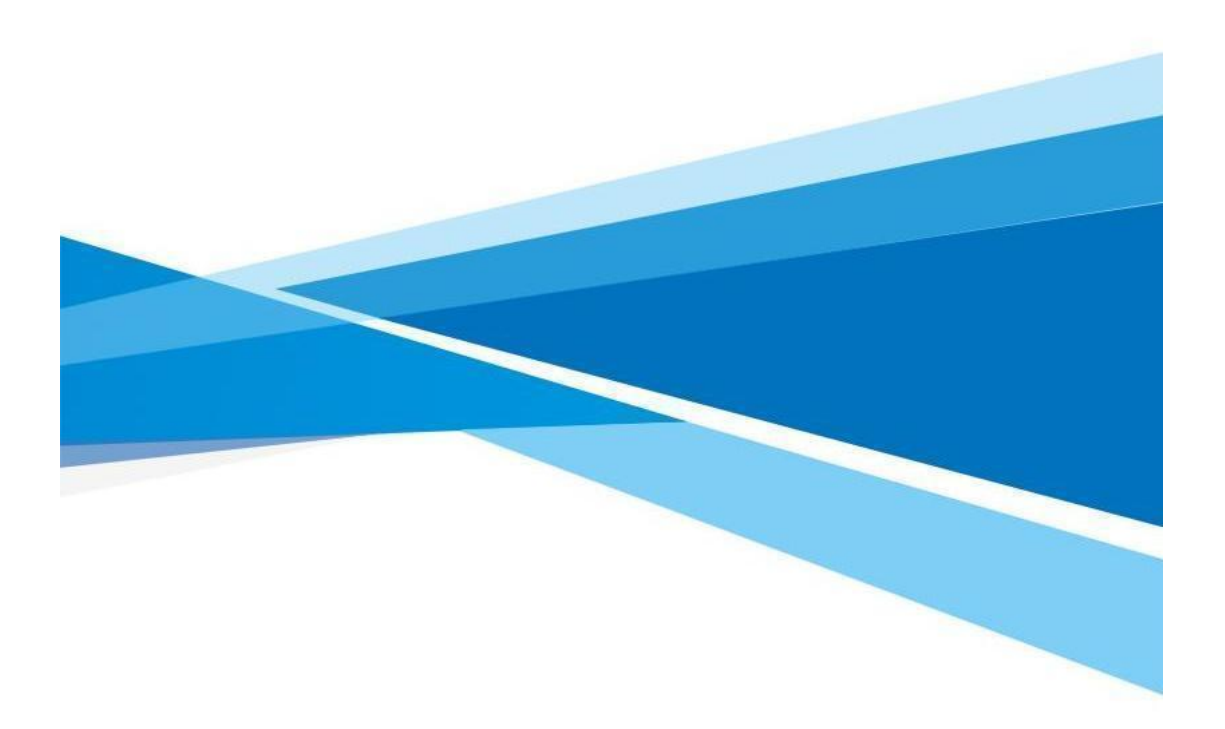

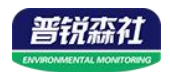

## 目录

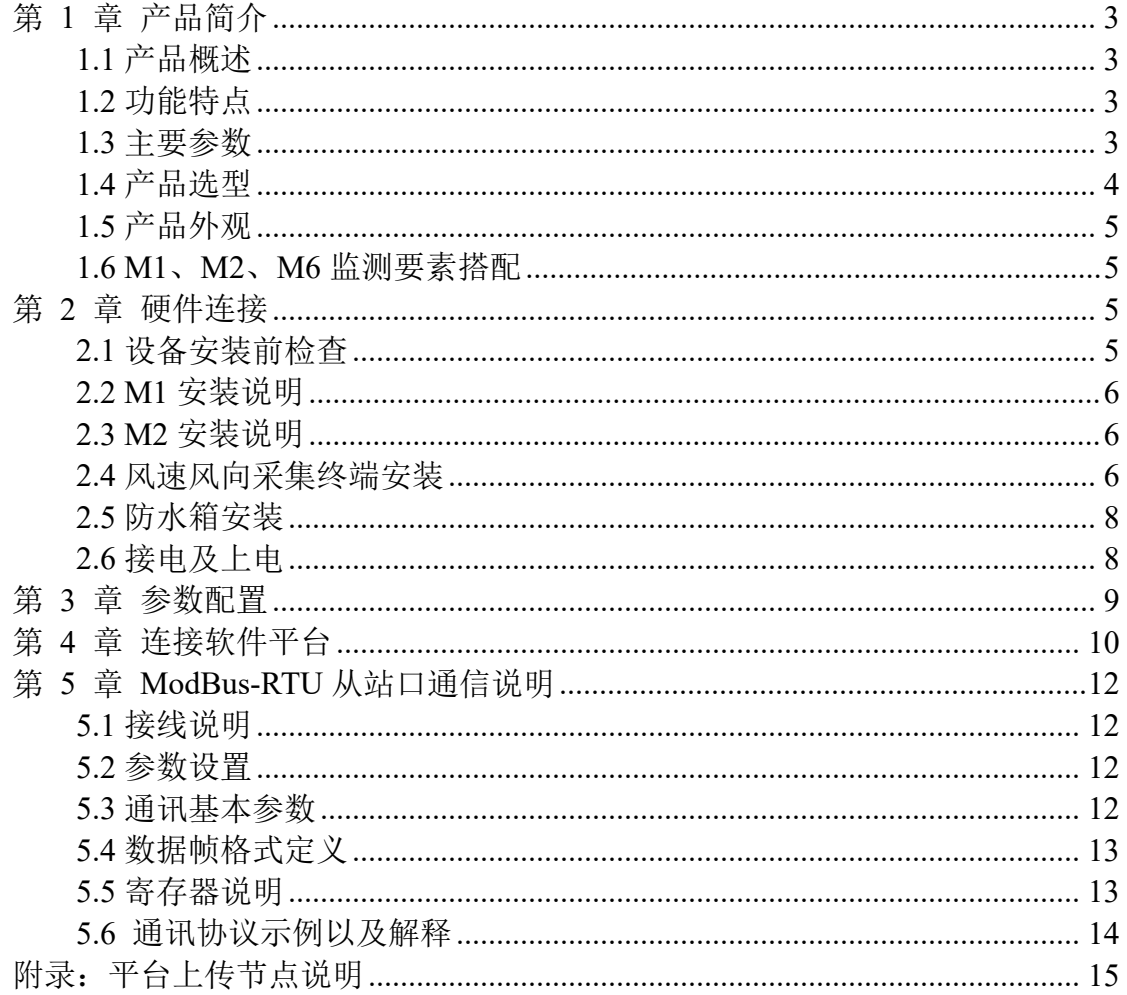

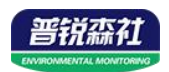

## <span id="page-2-0"></span>第 **1** 章 产品简介

#### <span id="page-2-1"></span>**1.1** 产品概述

SN-ZSMN 噪声监测站是一款我司标准配置的气象站分支,主要针对于噪声监测。该设 备具有 1 路 ModBus-RTU 主站接口(可通过此接口连接我司 485 变送器:1 路风速,1 路风 向, 1 路噪声); 该设备可通过 4G 上传或网口上传方式将数据上传至监控软件平台, 同时 该还带有 1 路 ModBus-RTU 从站接口也可将数据通过 485 通信的方式上传至客户的监控软 件或 PLC 组态屏等; 自带 LED 屏显示(默认点阵数 64\*64)。

#### <span id="page-2-2"></span>**1.2** 功能特点

- 1 路多功能 4G 通信接口, 只需插入一张手机卡便可将数据上传至远端监控软件平台, 还可选择插网线来通过网口上传。
- 具有 1 路 ModBus-RTU 从站接口, 可外接用户自己的监控主机、PLC、组态屏或组态软 件,还可用作外接室外屏(选配)。
- 1 路室外 LED 双色显示屏, 默认点阵 64\*64。
- RTU 支持市电与太阳能双供电,保证设备在恶劣的情况下也可以正常不间断工作。
- 设备唯一 8 位地址, 易于管理识别, 可搭配我司提供的多种软件平台。
- 2 路继电器输出, 可远程手动控制, 默认关联声光报警器。

#### <span id="page-2-3"></span>**1.3** 主要参数

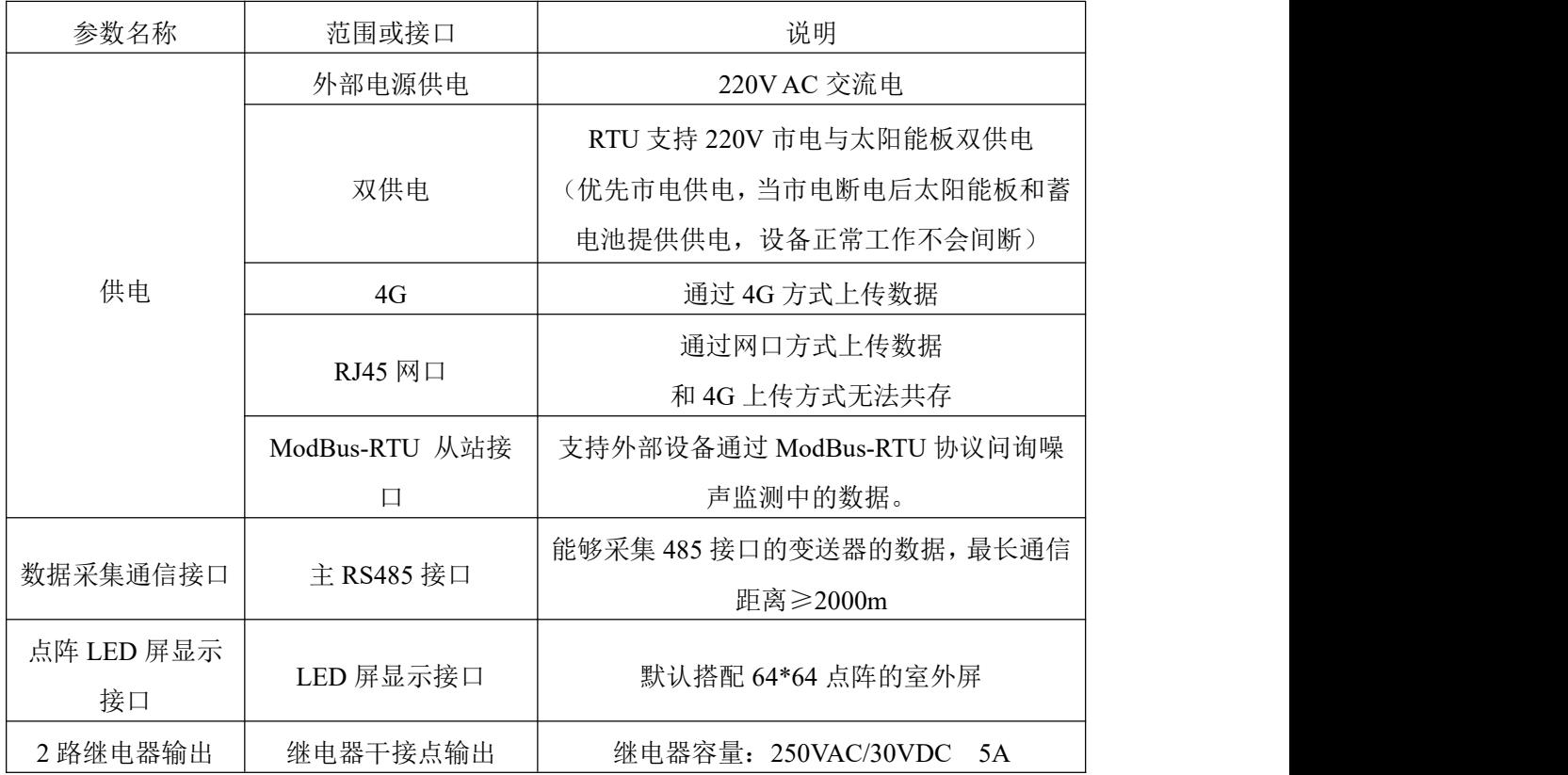

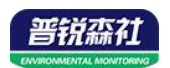

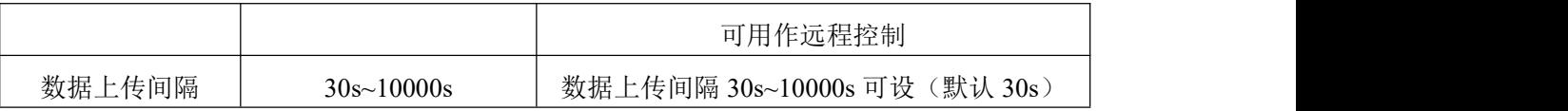

箱体尺寸(单位:mm)

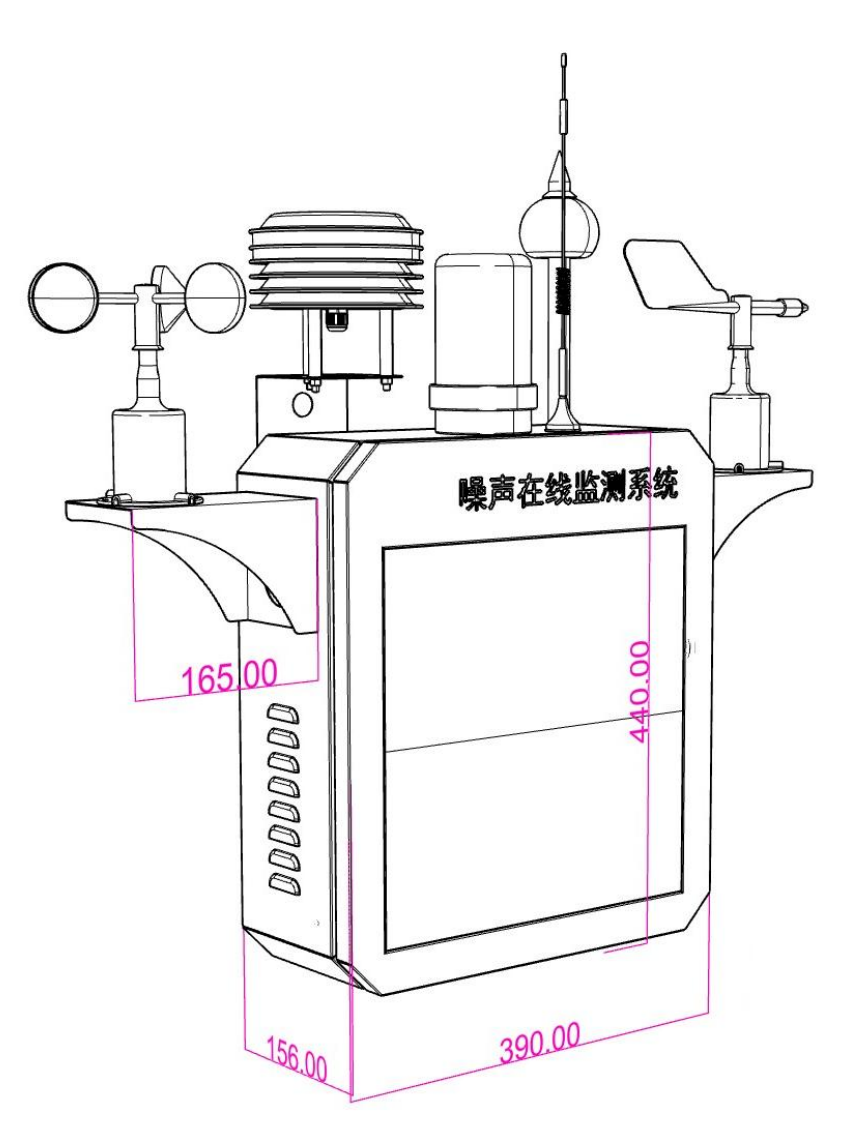

## <span id="page-3-0"></span>**1.4** 产品选型

SN-ZSMN 噪声监测站的型号,具体监测要素用户可自己选择。

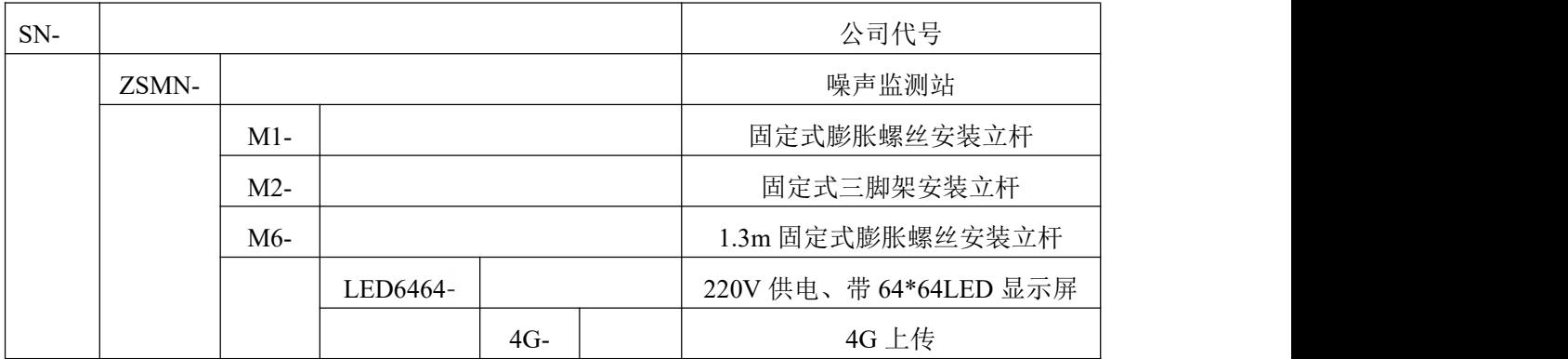

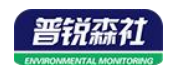

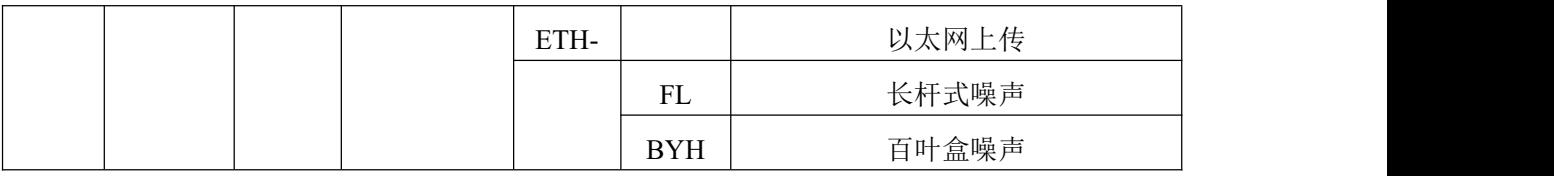

#### <span id="page-4-0"></span>**1.5** 产品外观

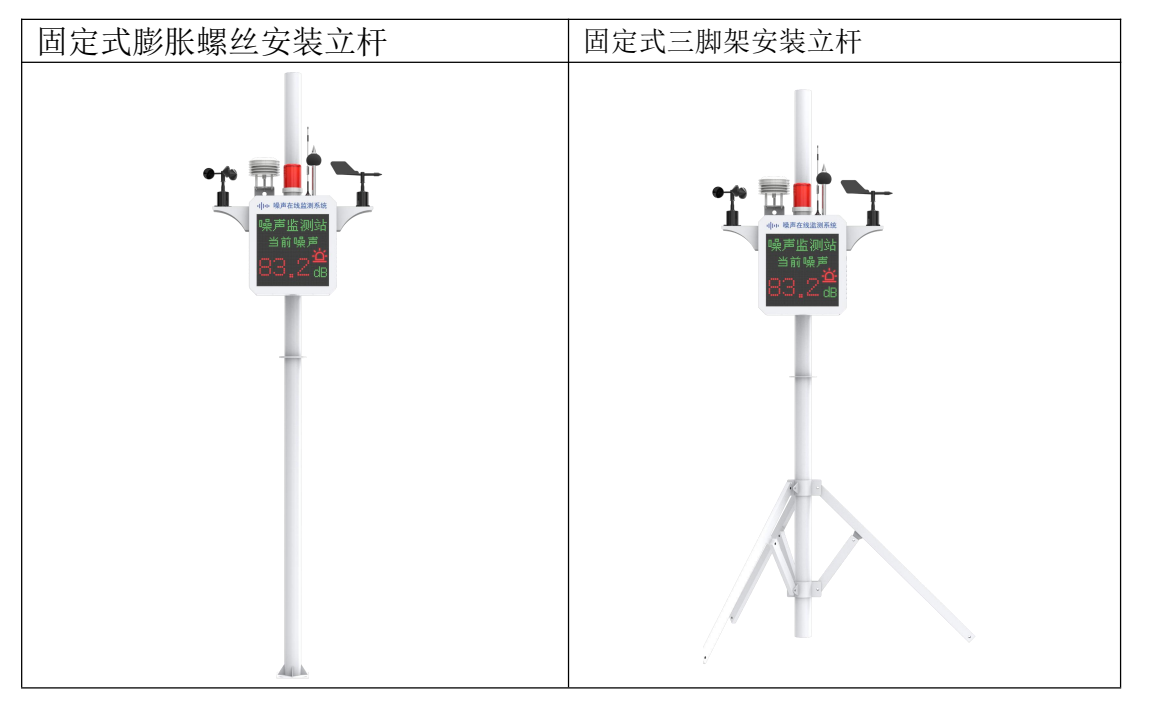

#### <span id="page-4-1"></span>**1.6 M1**、**M2**、**M6** 监测要素搭配

对于我司噪声检测站,多种监测要素用户可自由搭配,以下表格中列出可 监测的环境变量可额外选择增加。

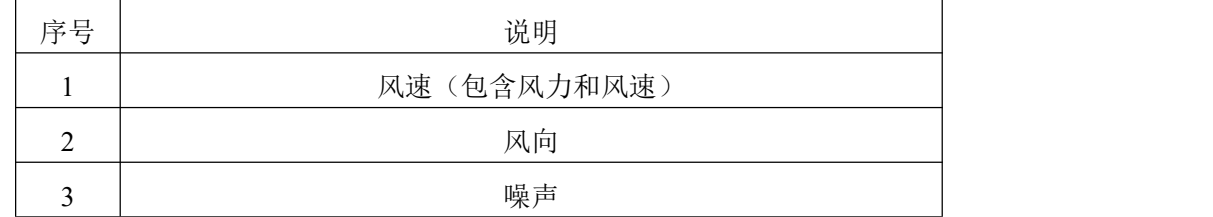

## <span id="page-4-2"></span>第 **2** 章 硬件连接

## <span id="page-4-3"></span>**2.1** 设备安装前检查

设备清单:(选型不同,设备数量不同,具体以现场实际为准)

- 风速传感器 1 台
- 风向传感器 1 台
- 长杆式噪声传感器
- 立杆 1 套

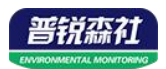

- 三脚架 1 套 (2.8m 由 1.5m 立杆、1.3m 立杆和一个三脚架组成)
- 多功能电控箱 1 台(包括钥匙 1 把)
- 托片 2个、M4\*10 螺丝 6 套
- 抱箍 2个、M10\*40 螺丝 4个

#### <span id="page-5-0"></span>**2.2 M1** 安装说明

<span id="page-5-1"></span>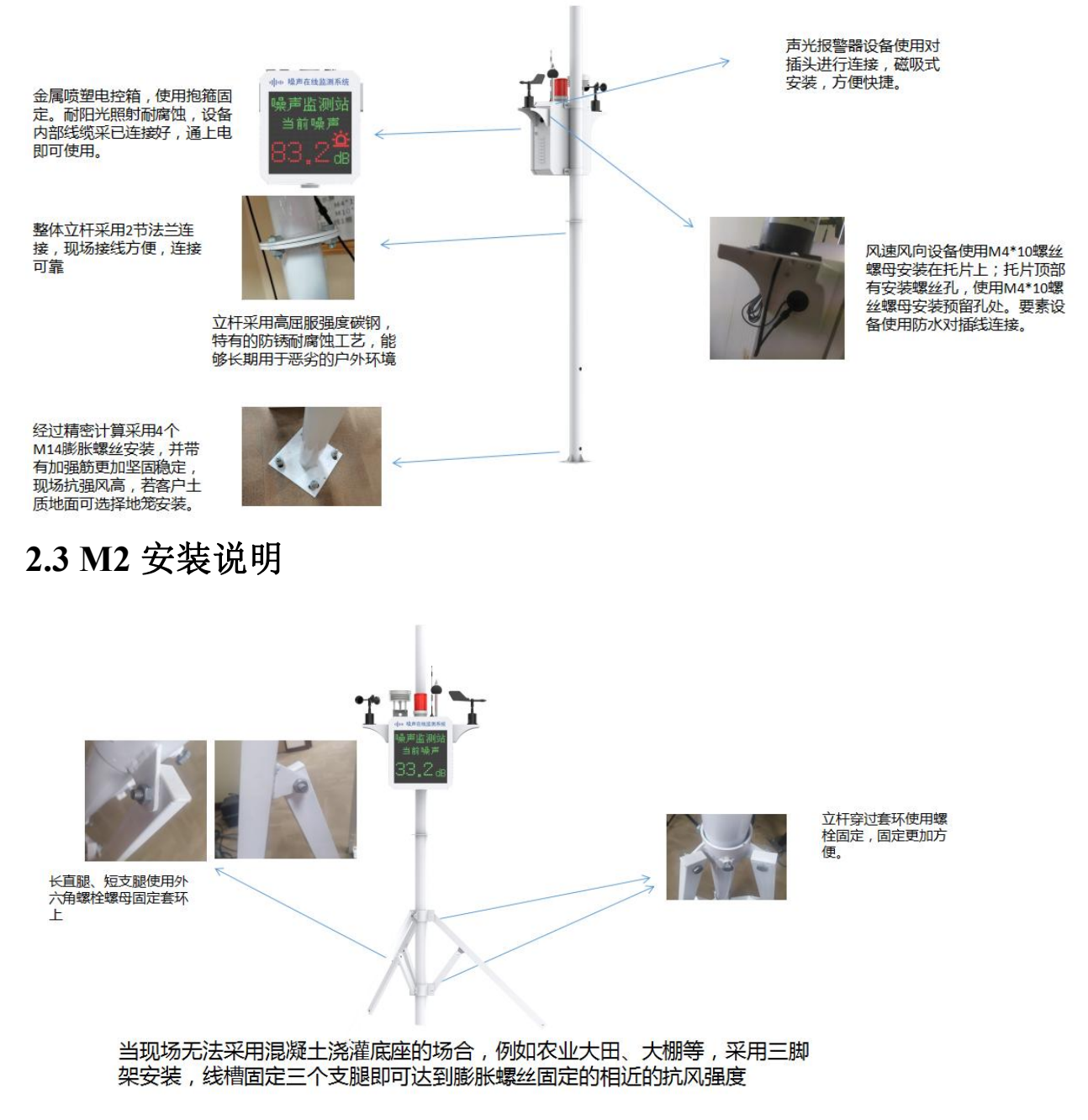

#### <span id="page-5-2"></span>**2.4** 风速风向采集终端安装

风向安装时需注意方位问题

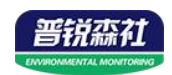

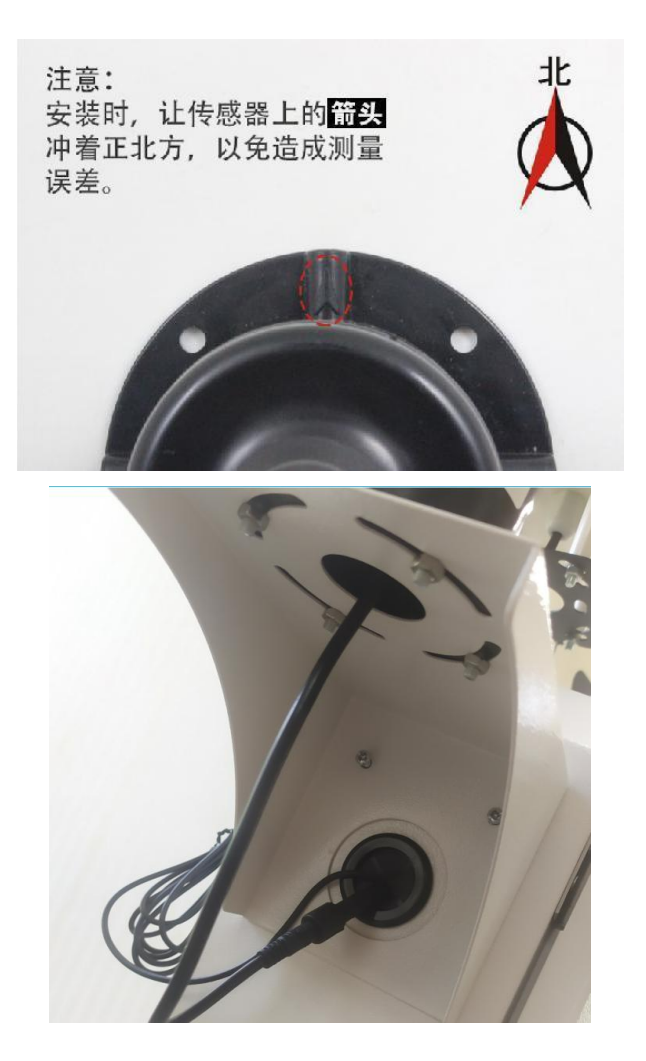

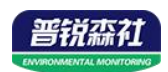

## <span id="page-7-0"></span>**2.5** 防水箱安装

所需配件: 配电箱 1 个、抱箍 2 个, 螺丝 4 个

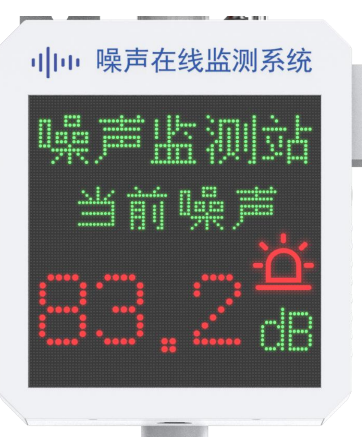

安装完成正面图

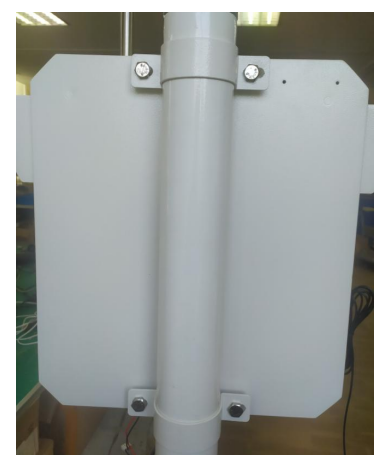

安装完成背面图

<span id="page-7-1"></span>**2.6** 接电及上电

设备默认为 220V 供电, 将 2m 插头线插到插座上供电即可; 若选择设备有 声光报警器,将声光报警器预留对插头线对插,设备放置到箱体顶部即可。

把 **GPRS** 天线从 **LED** 底部穿孔拉出,吸附在 **LED** 箱体外侧或者吸附在防 水箱外侧,防止屏蔽网络型号传输。具体接线和出线方式参考下图:

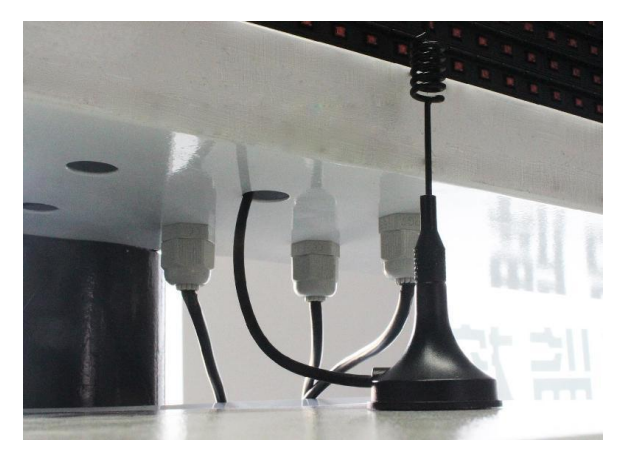

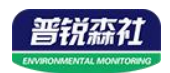

## <span id="page-8-0"></span>第 **3** 章 参数配置

1) 设备支持蓝牙配置, 需要使用手机 QQ 扫描二维码下载配置软件"蓝牙 app"。(仅支持安卓)

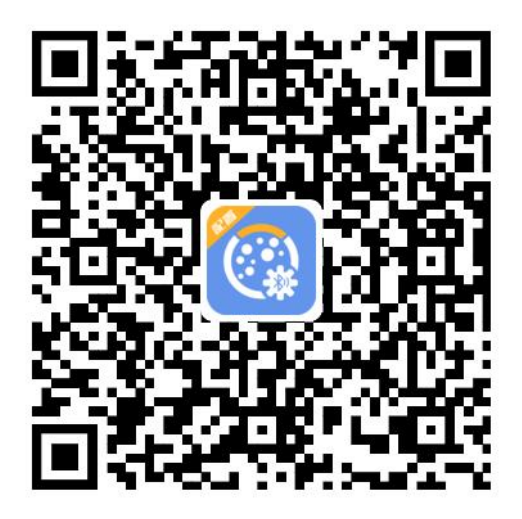

2)下载完成后,打开蓝牙,打开 APP 软件界面如下点击连接设备,设备名 称 SCY 加设备地址, 例设备地址为 12345678, 选择 SCY12345678 即可(默认 密码 12345678)。

3)可在 APP 内进行终端地址设置、目标地址端口设置、报警阈值设置、延 时时间设置、数据上传间隔设置、ICCID 值查询、登录密码设置等操作

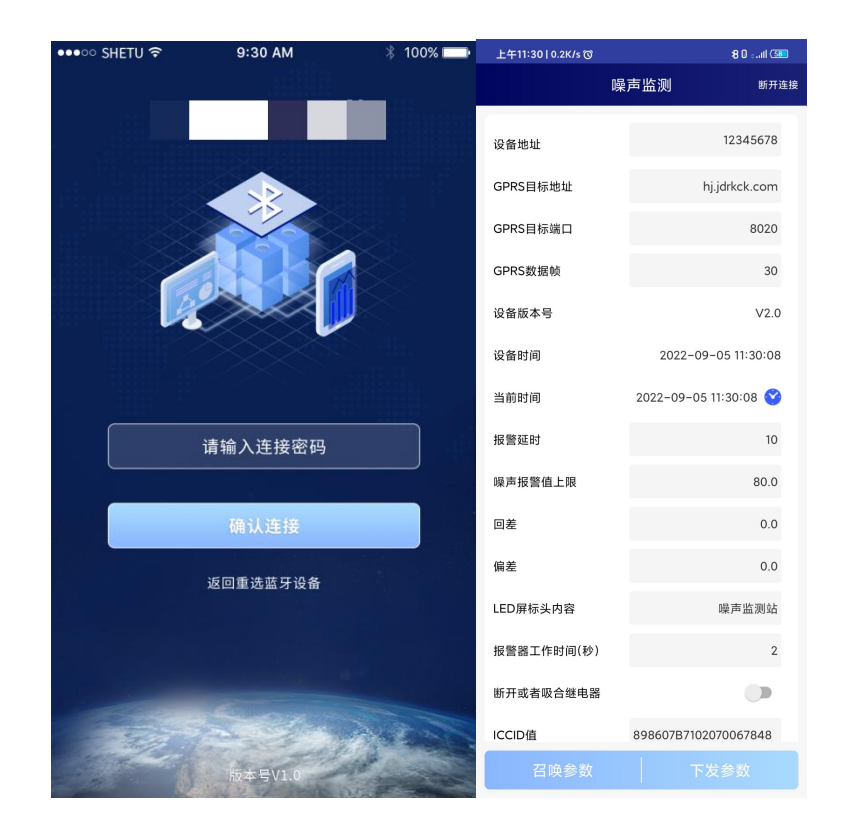

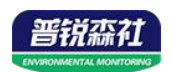

## <span id="page-9-0"></span>第 **4** 章 连接软件平台

若噪声在线监测系统为网口上传方式,则通过气象配置软件修改网口参数, 目标服务器地址填写 hj.lwbsq.com, 目标服务器端口填写 8020; 云平台登录连接 iot.lwbsq.com,输入已分配好的账号密码登录即可;

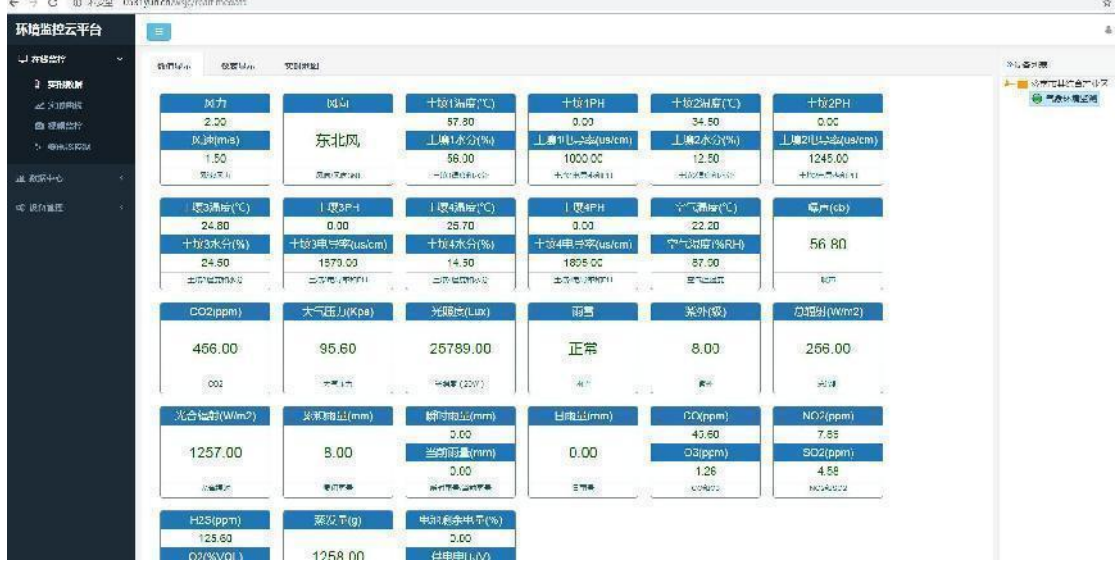

手机端也可下载 APP 登录查看,账号密码同云平台一样,安卓 APP 下载 QQ 扫描下方二维码即可;

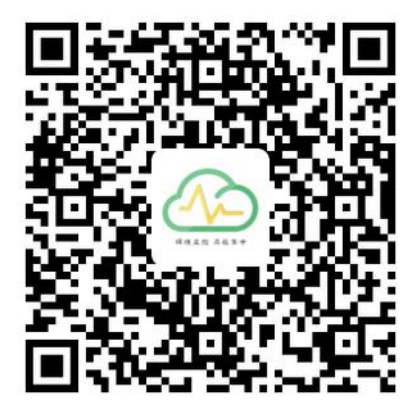

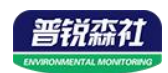

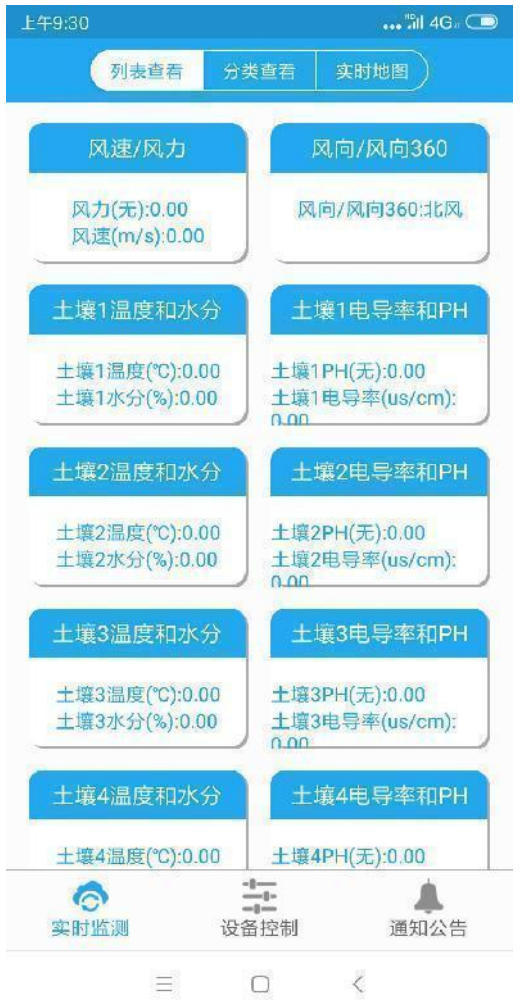

相关平台的节点设置,具体可参考软件平台的使用说明以及最后的附录。

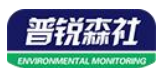

## <span id="page-11-0"></span>第 **5** 章 **ModBus-RTU** 从站口通信说明

#### <span id="page-11-1"></span>**5.1** 接线说明

参考第二部分设备接口说明,接上行 485A/B。可自行去我司官网下载,也 可以联系我司工作人员获取。

#### <span id="page-11-2"></span>**5.2** 参数设置

我司提供相应的 485 参数配置工具,可修改从站的地址和波特率。 1 、选择正确的 COM 口("我的电脑—属性—设备管理器—端口"里面查看 COM 端口),下图列举出几种不同的 485 转换器的驱动名称。

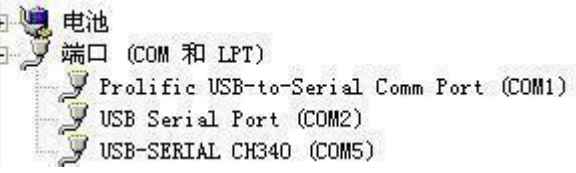

2 、单独只接一台气象站并上电,点击软件的测试波特率,软件会测试出当前设 备的波特率以及地址,默认波特率为 4800bit/s,默认地址为 0x01。可根据自己的 需求修改地址和波特率。

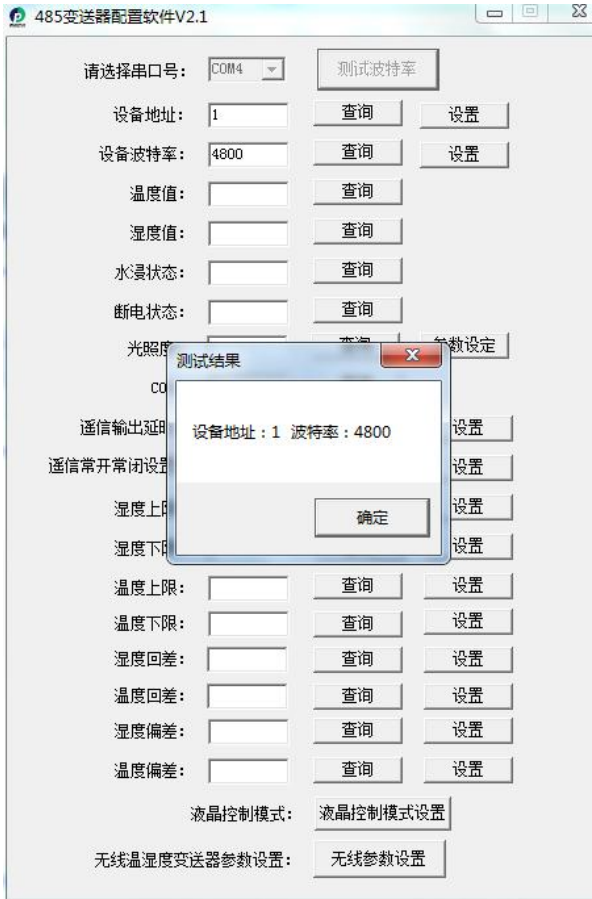

### <span id="page-11-3"></span>**5.3** 通讯基本参数

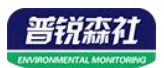

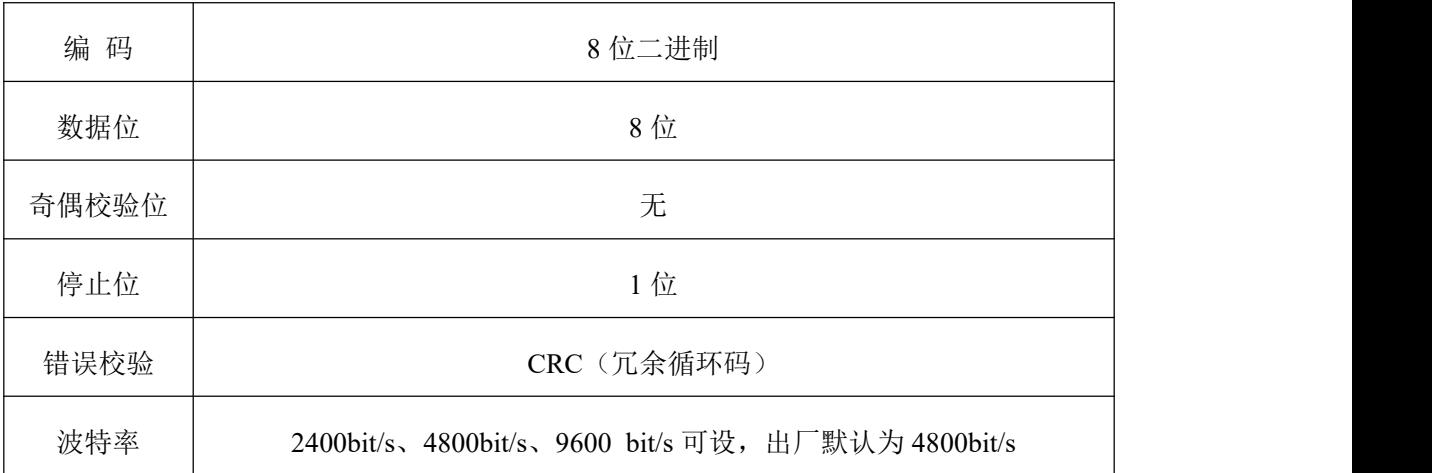

## <span id="page-12-0"></span>**5.4** 数据帧格式定义

采用 ModBus-RTU 通讯规约,格式如下:

初始结构 ≥4 字节的时间

地址码 = 1 字节

功能码 = 1 字节

数据区 = N 字节

错误校验 = 16 位 CRC 码

结束结构 ≥4 字节的时间

地址码:为变送器的地址,在通讯网络中是唯一的(出厂默认 0x01)。

功能码: 主机所发指令功能指示,本变送器只用到功能码 0x03 (读取寄存器数据)。

数据区: 数据区是具体通讯数据, 注意 16bits 数据高字节在前!

CRC 码:二字节的校验码。

主机问询帧结构:

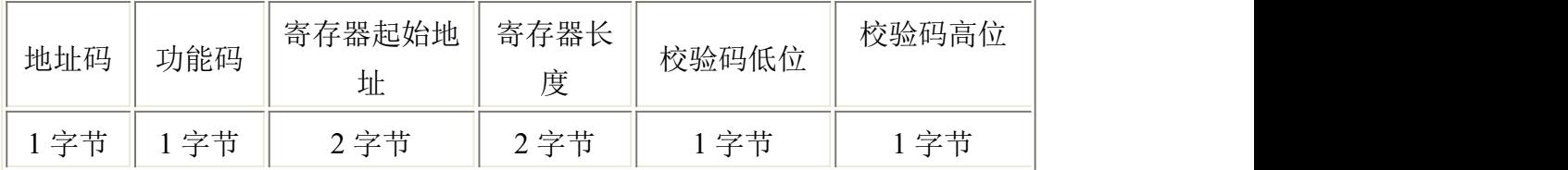

从机应答帧结构:

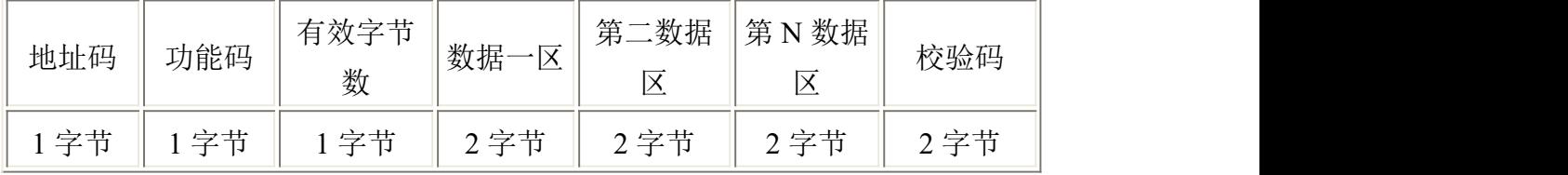

## <span id="page-12-1"></span>**5.5** 寄存器说明

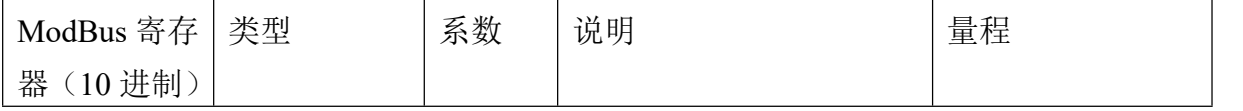

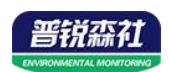

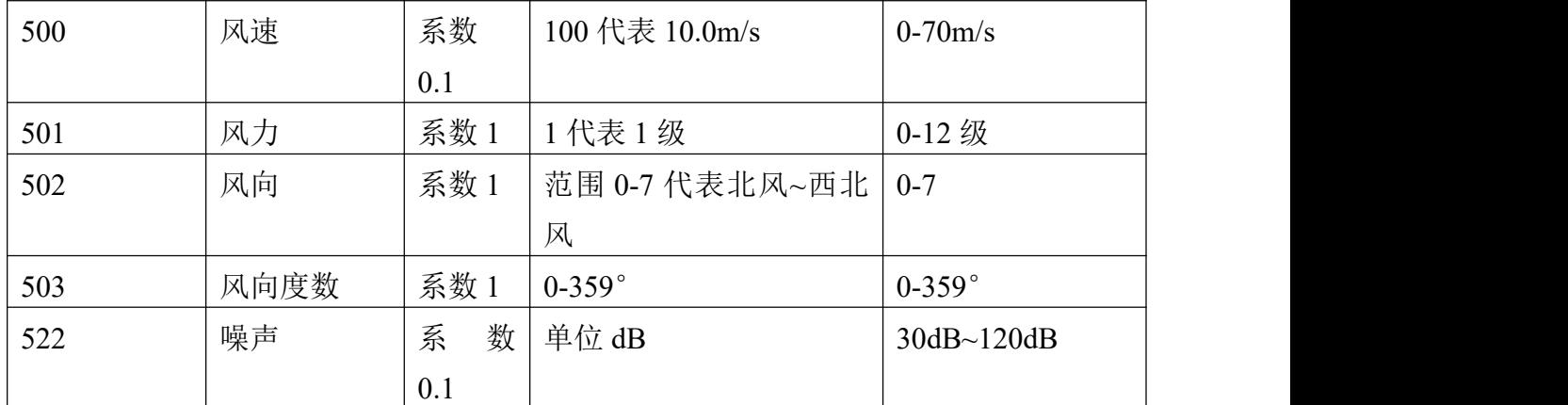

## <span id="page-13-0"></span>**5.6** 通讯协议示例以及解释

#### 举例: 上行 485A/B 地址为 1, 读取风速和风力值

问询帧:

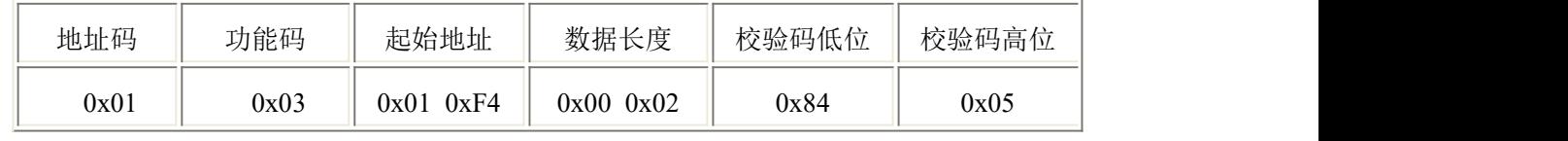

应答帧: (例如读到风速为 2.6m/s, 风力为 2 级)

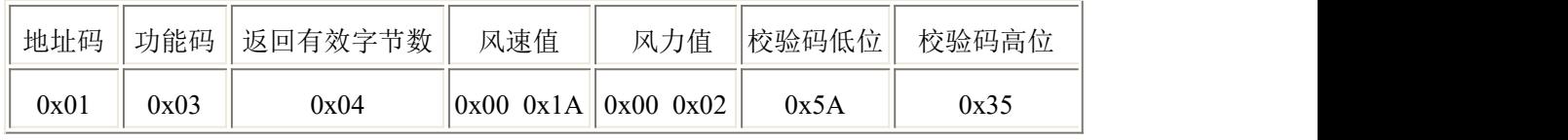

风速计算:

风速:001A H(十六进制)= 26 => 风速 = 2.6m/s

风力计算:

风力: 0002H (十六进制) =2=>风力=2 级风

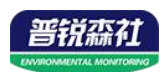

# <span id="page-14-0"></span>附录:平台上传节点说明

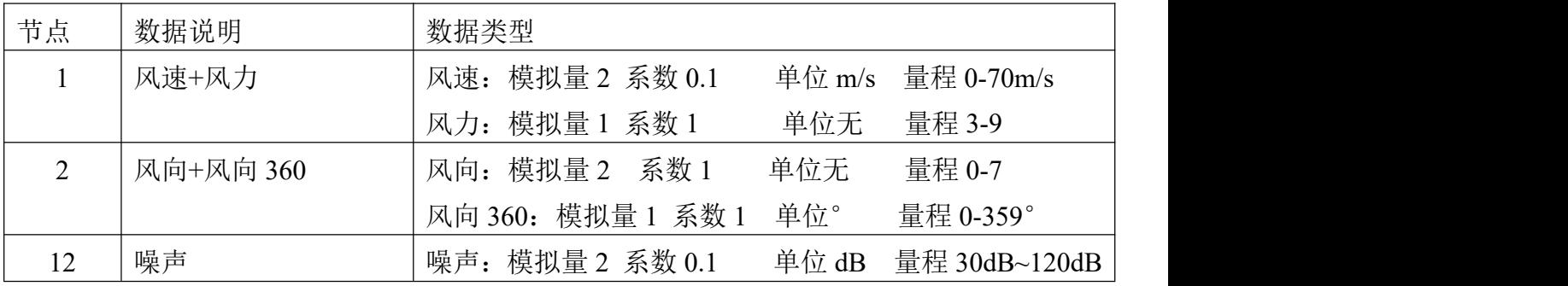